## **Gestion des zones**

A partir du calendrier de saison, il faut aller dans le menu « Edition – Gestion des zones »

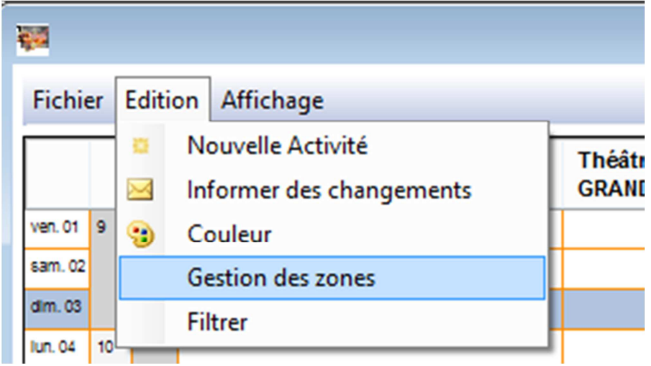

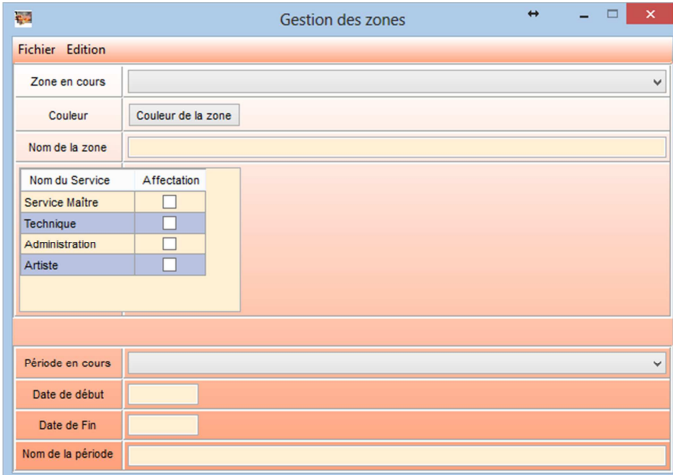

Une zone peut être visible ou non par plusieurs service.

Pour ajouter une nouvelle zone il suffit d'aller dans le menu « Edition - Nouvelle Zone »

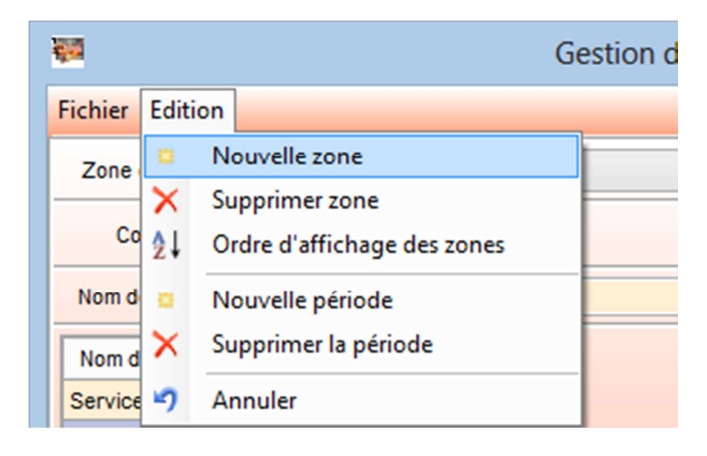

Il faut obligatoirement donner un nom a cette zone, une couleur et de définir quel service pour la voir. (Exemple Vacances Zone A, visible de tous les services)

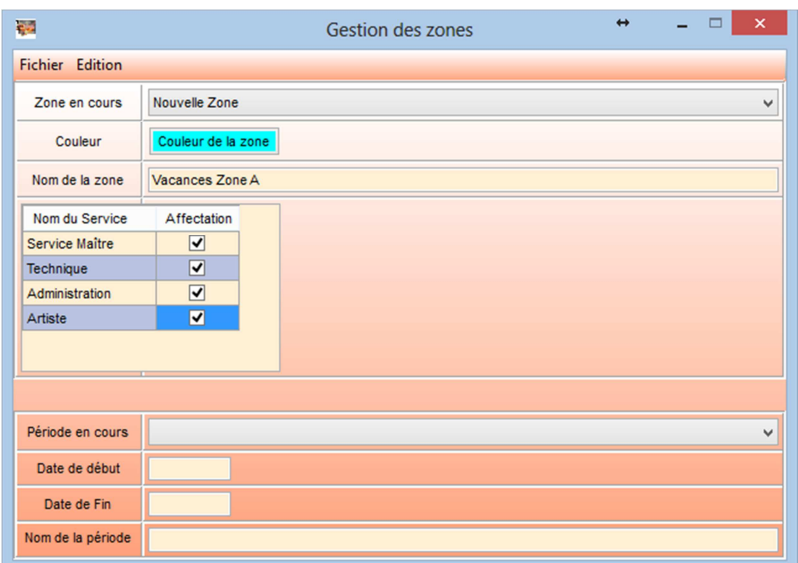

Puis il faut créer des périodes pour cette nouvelle Zone.

« Edition – Nouvelle période »

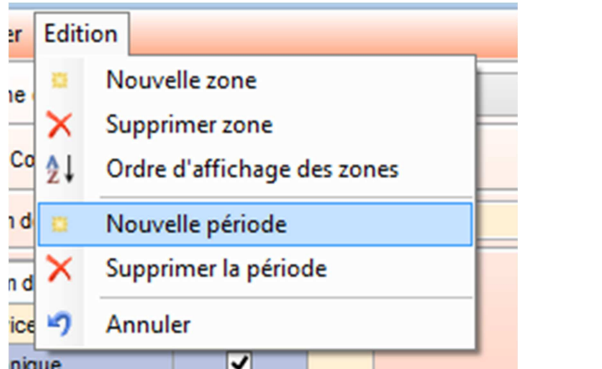

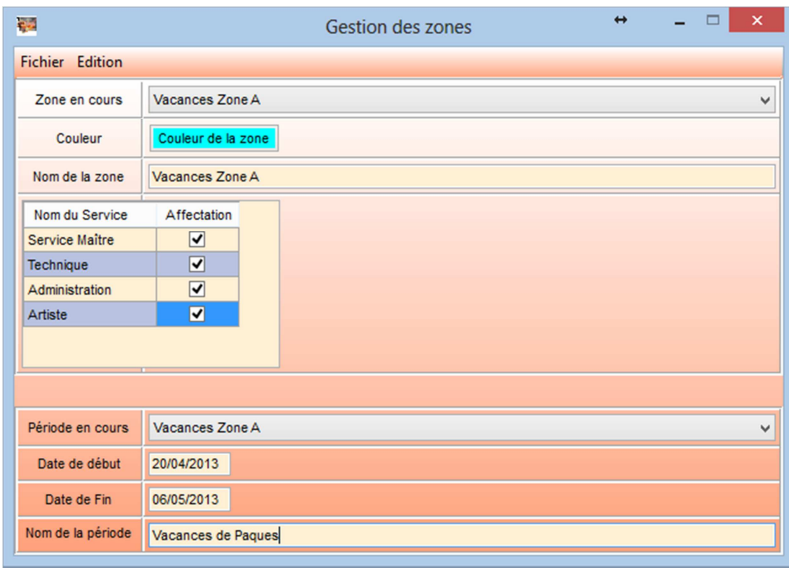

On peut soit laisser le nom de la zone (valeur par défaut) soit renommer la période pour la personnaliser (Exemple : vacances de Pâques du 20/04 au 06/05)

Une fois les différentes périodes définies il faut valider les saisies « Fichier – Valider »

**Attention l'enregistrement en base de données ne se fera qu'après enregistrement du calendrier de saison.**